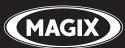

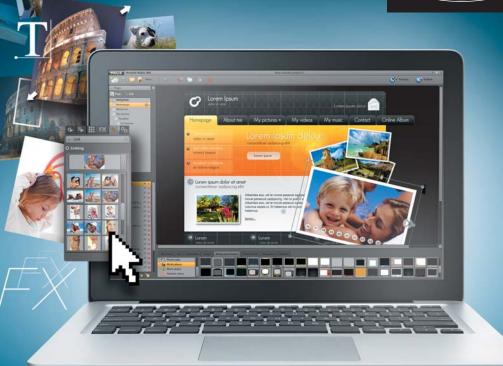

# WEBSITE MAKERMX

**English language manual** 

# Copyright

This documentation is protected by law. All rights, especially the right of duplication, circulation, and translation, are reserved.

No part of this publication may be reproduced in the form of copies, microfilms or other processes, or transmitted into a language used for machines, especially data processing machines, without the express written consent of the publisher.

All copyrights reserved.

All other product names are trademarks of the corresponding manufacturers. Errors in and changes to the contents as well as program modifications reserved.

Copyright © MAGIX AG, 1994 - 2011. All rights reserved.

MAGIX and MAGIX Website Maker are registered trademarks of MAGIX AG.

Other named product names may be registered trademarks of their respective owners.

Preface 3

# **Preface**

Those looking for their own website with their own domain and email account are confronted with a dizzying array of offers from various providers. Terms, such as HTML, PHP, MySQL, ASP, FTP, Flash, etc., are a source of anxiety for beginners and advanced users alike.

Moreover, most software solutions designed for creating homepages can only be used offline, they create relatively static websites, and don't offer any web space or top-level domains for publication. And all this is before the complicated process of creating websites has even begun.

MAGIX Website Maker MX is here to help. MAGIX Website Maker MX is an all-around package which provides you with everything you need to know to create and maintain your personal website: complete web hosting including web space and a real domain (www.desiredname.com and many other domains endings), two subdomains and five email accounts. No more need to search for an appropriate webhosting provider or deal with complicated data transfers via FTP. Users barely have to worry about a thing: simply create Flash websites and present them online using the 1-click publishing feature. This makes MAGIX Website Maker MX an all-around carefree package for every webmaster. The complete package is truly impressive: its ease of use and neatly animated Flash websites really add a touch of class.

This manual explains how everything works. First, you will receive a short introduction to MAGIX Website Maker MX and its powerful features. After the quick start, a thorough course follows to help you build great websites with MAGIX Website Maker MX.

Have fun with MAGIX Website Maker MX! Your

MAGIX Team

# **Table of Contents**

| Copyright                                                                                                    | 2                                            |
|----------------------------------------------------------------------------------------------------|----------------------------------------------|
| Preface                                                                                                    | 3                                            |
| Customer service                                                                                                    | 6                                            |
| Before You Start System requirements Installation Product activation                                                                                                    | <b>7</b><br>7<br>8<br>9                      |
| Introduction What is MAGIX Website Maker MX? Definition of concepts: Webpage or website? Features What's new in MAGIX Website Maker MX                                                                                                    | 10<br>10<br>10<br>11<br>13                   |
| Quick start Start: Website Maker and Online World Control Center 3 steps to a professional website                                                                                                    | <b>16</b><br>16<br>18                        |
| Interface - The layout of MAGIX Website Maker MX<br>Website Maker and Control Center<br>Website Maker                                                                                                    | <b>23</b><br>23<br>24                        |
| Website Maker functions  Editing pages with the Page Manager  Filling your pages with the Object Manager  Scale, position, and mirror  Adjusting page contents with the Properties Manager  Link hidden page  Start website  Specify keywords for search engines  Publish websites (Smart publish) | 34<br>34<br>37<br>49<br>50<br>54<br>55<br>55 |
| Control Center functions Control Center - Overview Online Album Website Maker Domain & Email                                                                                                    | <b>57</b><br>57<br>59<br>61<br>62            |

| MAGIX services in detail            | 68 |
|-------------------------------------|----|
| MAGIX Magazine                      | 68 |
| magix.info                          | 68 |
| MAGIX Online Album                  | 69 |
| MAGIX Online Print Service          | 70 |
| Catooh – the Online Content Library | 71 |
| MAGIX Fotobuch                      | 72 |
| Glossary                            | 73 |
| Index                               | 77 |

# **Customer service**

If you experience any problems with your MAGIX software, please get in touch with our support team:

http://support.magix.net

This is the best way to contact the MAGIX Customer Service team, who offer the following for free:

- FAQs (frequently asked questions) and general Tips and Tricks: You'll find the solution to most problems you may encounter when using the program here. Just in case you don't, there's also an email support form for your queries.
- Email support form: You can use the special form to supply our support staff with information about your system. This information is used to quickly and competently to solve whatever problem you may be experiencing. Simply fill it out and send it off!
- **Support forum:** You are not alone. Other users may have experienced similar problems and might be able to help you.

**Note:** If you purchased the download version you will receive the activation code from MAGIX via email. Otherwise it can be found on the CD case.

#### Europe

Here you can find a summary of our technical support telephone numbers: http://support.magix.net/phone/uk

#### Mail:

MAGIX Development Support P.O. Box 20 09 14 01194 Dresden Germany

#### North America

Here you can find a summary of our technical support telephone numbers: http://support.magix.net/phone/us

#### Mail:

MAGIX Customer Service 1105 Terminal Way #302 Reno, NV 89502

#### Please have the following information at hand:

• Which MAGIX program are you using (version)?

- Which operating system do you use?
- What make is your graphics card and what screen resolution do you use?
- How large is your RAM?

# **Before You Start**

# System requirements

#### Operating system:

- Mac OS X requires Mac OS X v. 10.0 or later
- Microsoft Windows XP | Vista | Windows 7

#### Processor:

- Mac: . PowerPC G3 500 MHz (Intel Core Duo 1.33 GHz or quicker) recommended)
- PC: Min. Intel Pentium II or AMD Athlon 450 MHz or higher

#### Computer general

- Min. 512 MB (1 GB or higher)
- CD installation only: CD-ROM drive, 50 MB free hard drive space
- Monitor: Min. resolution 1024x600, 16 bit high color
- Optional: 16 bit sound card

Internet access: Minimum DSL

**Internet browser:** Microsoft Internet Explorer, version 6.0 or higher or Safari 4 or higher.

Further tested Internet browsers: Firefox 3.0, Opera 9

**More:** AdobeFlash Player version 8.0 or higher (latest version is recommended), Java 2 Runtime environment version 1.4.2 or higher (both available free of charge) and activated Javascript and Cookies (default settings)

#### Installation

#### Installation

- After buying and downloading MAGIX Website Maker MX, extract the zip file (\*zip).
- Go to the folder in which you extracted the zip file and open the "Win" folder. Double-click on the installation file (.exe). The installation process will begin.
- Simply follow the instructions on screen. All files are now copied onto the hard drive.

**Product activation:** To receive your login details for MAGIX Website Maker and the Website Control Center, you need to register and activate your product first.

**Note:** If you purchased the download version you will receive the activation code from MAGIX via email. Otherwise it can be found on the CD case.

#### Installation on Mac

- After buying and downloading MAGIX Website Maker MX, open the zip file (\*zip). The extraction normally happens automatically.
- Go to the folder in which you extracted the zip file and open the "Mac" folder. Click on the installation file (.pkg). The installation process will begin.

**Product activation:** To receive your login details for MAGIX Website Maker and the Website Control Center, you need to register and activate your product first.

#### **Product activation**

One-time activation of the product is required before you can use MAGIX Website Maker MX. Please proceed as follows:

**Note:** If you purchased the download version you will receive the activation code from MAGIX via email. Otherwise it can be found on the CD case.

#### PC/MAC

- Windows users start MAGIX Website Maker MX from the Windows Start menu.
- Macintosh-users open MAGIX Website Maker MX from the program folder.

The clear Start Center of MAGIX Website Maker MX opens. Click on the "Start Website Maker" button in the Start Center to start the program. If your product has not been activated yet, you can do that now.

Use the activation code on the package for activation. After successful activation, you will receive the access data for starting MAGIX Website Maker MX.

# Introduction

#### What is MAGIX Website Maker MX?

MAGIX Website Maker MX - the all-around package for dynamic Flash® websites

The name says it all: MAGIX Website Maker MX creates and publishes your websites in professional quality. Quick, intuitive, and in high-quality design – includes videos, photos, music, and animations, directly online.

In the Website Control Center, your online administration tool, you always have an overview of your domains, emails, web space and user data. Whether from home or on the move, you can access and edit MAGIX Website Maker MX via the Website Control Center from anywhere in the world (from an Internet café, for instance).

# Definition of concepts: Webpage or website?

A website is composed of many web pages. A website is characterized by a uniform navigation and graphic design.

A web page (or an Internet page) is a document that can be called up by a program (e.g. a web browser) from a web server and presented on a computer screen. As a minimum, web pages consist of structured text and multimedia elements like images or animations. Every page can be addressed at least through one URL.

#### **Features**

#### Flash technology

Modern Flash technology lets you create unique and animated web pages with short loading times.

#### Online software - no installation required

MAGIX Website Maker MX doesn't need to be installed locally, since it functions completely via the Internet. MAGIX Website Maker MX is your control center for creating your own site and managing its content online, anywhere in the world, any time. With any up-to-date browser you can make changes from anywhere, and thanks to automatic updates, you'll always be using the latest program version.

#### Complete multimedia center

You can quickly upload, insert and present photos, videos, music or complete slideshows. That means that you can upload your newest photos while you're on holidays to show them to your friends.

#### Includes three web addresses (WSM4)

Besides a real domain (www.yourdomain.com), you will also receive two subdomains (http://your-name.magix.net) including 5,000 MB of storage space. You can easily change to domains with the following endings: .COM, .NET, .ORG, .BIZ, .INFO, .AT, .CH, .NL, .CO.UK, .ES, .IT and .FR.

#### Synchronize with your MAGIX Online Album

On the MAGIX Online Album you can compile your personal media as interactive albums and present them online as slideshows, music, or video. The MAGIX Online Album is available free of charge and can also be reached via the Website Control Center.

If you have already added an Online Album, then you don't need to need to upload media you want to use again for your website. Instead, you can directly connect via "Magix -> Objects -> Online Album". You'll find all of your photos, videos, and music files here (from your Online Album).

#### All you need for perfect Flash websites!

- **Design templates:** Numerous high-quality website templates in the latest professional Flash design with pre-finished, customizable subpages, start pages, profile pages, photo pages, video pages, and much more.
- Text & text effects: Freely positionable text fields with fantastic fonts and animated text effects can be added and individually formatted with ease.
- **Multimedia content:** Select your favorite photos, spectacular slideshows, videos and an online video player with your own background music, or integrate it all as an online music player with playlists.
- **Decorative elements:** Attractive design objects, plenty of vector shapes, background images, buttons, and much more offer more possibilities for designing unique websites than ever.
- **Animation objects:** Large selection of dynamic, impressive animation objects for breathtaking, moving websites.
- Links: Easily add links to your own or external websites.
- **Top extras:** Enhance your website with a visitor counter, guest book, contact form, and many other useful extras.
- Export function: Conveniently add individual components of your website (e.g. video player, slideshow, online music player) or even the entire website to external sites as an embedded website.

#### What's new in MAGIX Website Maker MX

#### Manage web uploads yourself

In the Object manager under "My Media" in "Web uploads" you can create as many folders as you like, fill them with files and manage as you please. This lets you have a clear view of everything.

Files contained in these folders, which may have as many subfolders as you wish, may be deleted or moved at any time. These aren't copies or references. If you delete a folder, its contents will also be removed from the web server.

#### Subpages with drop-down navigation and external links in the navigation.

Now you can create subpages easily, they will be displayed automatically in the navigation.

**Note:** If a main page is password protected, no subpages will be displayed. The subpages will drop down once a password has been entered for the main page.

You can add extra links to the navigation. These can refer to internal and external sites that you choose yourself.

**Note:** To hide buttons in the navigation click on the navigation under "Pages" and then on "Navigation 0" below the pages. You can make navigation elements invisible using the eye icons in the Properties Manager dialog which just popped up. This also applies to subpages and links.

#### Insert HTML code:

Use the HTML: code to embed onto your website. This allows you to embed external widgets, Google Maps images, YouTube videos and lots more.

You will find this function in the Object Manager under "Extras > HTML". Enter the copied HTML code into the input field and you're done! You will see the result in the preview or after publishing your website.

#### Adjust browser background and favicons

MAGIX Website Maker MX lets you not only customize the browser background color to your website, but also add a background images to turn your page into true eye candy. Don't miss the option to create a favicon in

order to improve the site's instant recognition. It will appear in the address bar of the Internet browser, in the bookmark list and in website tab display.

In settings under "More" you will find the website's general settings (view page 27).

#### Image viewing with the image slider.

Present your images to their full effect with the Image Slider (view page 38), which leaves space for other contents while displaying many images. Add variety to your website! Now you can precisely adjust your photos' display, in original size or any other format, as well as its title.

In the "Object Manager" under "Media Presentation" you will find templates for Image Slider, which you can add to your website and fill with photos.

#### Your domain name of choice

MAGIX Website Maker MX, the all-around package, includes three domains: One personal top-level domain (www.desiredname.com), two subdomains, five email addresses and 5,000 MB of web space. Get your own real domain today!

#### Create animated widgets

Not just for embedding in MAGIX Website Maker MX, but also for external HTML websites such as Ebay, MySpace and others, you can create animated widgets using Widget Maker (view page 40).

**Information:** Widgets are small applications for displaying or playing back different files. Widgets are no independent applications, but are embedded into websites, for example.

#### Interactive photo & video gallery with impressive effects

Enrich your website now with the new interactive photo & video gallery! Finally, you can present your photos & videos as clearly laid-out galleries with enlarging effects (lightbox) or conventionally in a new browser window. Your visitors will love it!

#### This is how it works:

Add an empty gallery object into the workspace of Website Maker via drag & drop. Gallery objects can be found in the Object Manager under "Media presentation". Fill the gallery object with your photos, videos, or even complete

online albums. You can specify features like order, alignment, and size of the media as well as enlargement effects (lightbox or popup) via "Settings" in the Properties Manager.

**Tip:** You can also drag an online album onto your website and then select whether it should be displayed as a media player or gallery.

#### Create your own buttons

Buttons that can be embedded into your website are available in the Object Manager under "Extras". Click on "Insert" to add the button template to the current page. Now you can edit and move it freely. Click on the button's text to access the text level where you can customize it.

#### Add Google Static Map

Now you can add a static image from Google Maps to your website (view page 45). This allows you to quickly enter destinations in a map, making it easier to inform your website's visitors about a certain location.

#### The new, extra-fast multi-file upload function

Now MAGIX Website Maker MX has a new, easier-to-use, and quicker file upload function. Starting now, individual files, multiple files, and even different file formats may be uploaded in a single process to your Online World's web storage. It couldn't be any quicker, safer, or more practical.

#### It's this easy:

Start MAGIX Website Maker MX and open the Object Manager. Now click on "Upload". Use the "Select files" option to select media from your hard drive and load them into your webspace.

**Tip:** To add only selected files to the upload list, hold the Ctrl key down while you are selecting files. To upload all files of a folder, select the first file while holding the Shift key and click on the last file.

After the upload has been completed, the corresponding web storage folder in the Object Manager will open. Simply insert files into your website by selecting the corresponding file and using drag & drop to add it to the workspace. Alternatively, select the file and click the "Add" button.

# **Quick start**

# Start: Website Maker and Online World Control Center

After successfully activating the product, you will receive your login data (access link, user name and password) via email, and then you're ready to get started. With this data and an Internet connection, you can work from home or from anywhere in the world using MAGIX Website Maker MX, making it easy to upload new material (holiday photos, etc. from an Internet café).

To start MAGIX Website Maker MX there are three options:

- Click on the link in the email containing your login details.
- Type (or copy) the link into your browser's address bar and press the "Enter" key.
- Select the MAGIX Website Maker MX entry from the "Start" menu of your computer.

This should launch the login window for you to log in using your email address and user name. Following this, two webpages will be opened:

- In the background of your browser, you can see the Online World Control Center
- Website Maker is in the foreground

It might look like this in your browser:

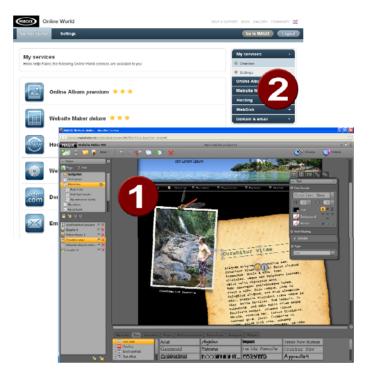

- **1** The browser window for Website Maker
- 2 The browser window for the Online World Control Center

**Note:** If you start MAGIX Website Maker MX via the "Start" menu on your computer, then you will load both websites individually.

- Website Maker is your tool for creating and editing your own online presence. Build start and subpages, create a clear overview, develop the design, text, images and multimedia objects, upload your own photos, music, or videos, optimize it all for search engines, and much more.
- The **Control Center** is the command center of your website. Expand storage for your website, send emails, and manage your Internet addresses (domains). You will also find the address of your first website that is automatically created as http://your-name.magix.net/website.

# 3 steps to a professional website

When you launch MAGIX Website Maker MX for the first time, you can immediately create a website in three quick steps.

Step 1: Select layout

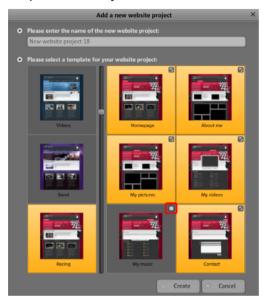

The first step is to select the layout for your website from several professional designs.

For each layout you also get a series of suitable subpages. These are listed to the right.

If there are some individual pages which you don't need, then you can remove them with a click on the check boxes.

Give your website a logical name. Every website you add can be accessed again via "Open" in the main menu and edited as desire. You can save several website templates with different subpages and publish them as required.

**Note:** The website name has nothing to do with the title of your website as it is displayed when you access it online. This title is entered by you via "Settings -> Text in the title bar of the web browser".

#### Step 2: Edit pages

Step 2 lets you customize your webpages to meet your exact requirements and enrich everything with your own content (e.g. photos, videos, music, text, effects, animations, etc.), since the templates are filled with example content to begin with.

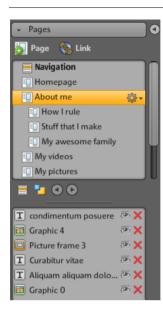

To do this, go to the Functions (view page 29) section located to the left and select "Pages" to access the website that you would like to edit.

**Tip:** You can rename each page by double-clicking the page name.

These names also appear in the main navigation.

In the page list you will see a list of all of the individual elements of the page, which you can hide or completely delete.

To the right, you can see the website with all of the objects in the workspace, and they can all be activated and edited by clicking on them.

Beneath the workspace you'll see an overview of all of the objects that can be integrated into you website. These include text elements, animations, and shapes etc.

#### Editing existing objects

The individual template sites are already provided with a number of elements like images and text. The Latin "filler" text has no meaning. It only illustrates where text can be placed and how it would look in this design.

Every object you select in the object list is automatically selected in the work space. In the workspace, you can customize the selected object or select a different object.

There are a number of ways that you can adjust the objects on the page:

- Change text by clicking the text field, deleting the Latin text, and then entering whatever you want.
- Delete objects by selecting the corresponding object and pressing "Del" on the keyboard. Delete objects by selecting them from the object list below and clicking the red "X" (delete).
- Every object can be moved simply by clicking it and dragging it into position.
- Use the handles (arrows) on the corners of objects to change the size of each object.

**Tip**: By pressing the "Shift" key while changing the object's size, the page ratio can be locked, i.e. the object's width/length ratio will remain intact.

#### Loading new objects

Of course, you won't want to publish your website with the objects we have provided as examples – your own images, photos, videos, music, and also your own visitor counter and other extras can be integrated easily.

#### Loading your own objects (photos, videos, music) to your website:

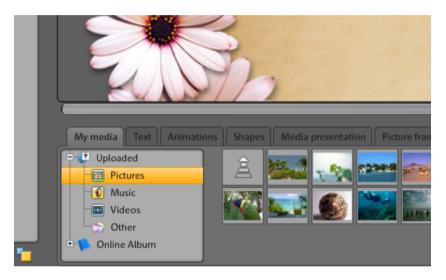

- 1. Click on "My media" located beneath the workspace and select the category "Uploaded".
- 2. Open the respective category (e.g. "Images").
- 3. Click the arrow button to upload, and then select the method which you would like to use to upload.
- 4. Select the file(s) to be uploaded in the file selection dialog.
- 5. Drag the respective file with the mouse button pressed from the overview to your website on the right, and place it over the image you would like to replace.

#### New text objects can be added in the following way:

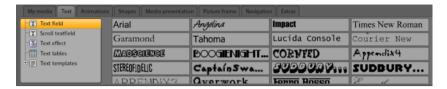

- 1. Click on "Text" located beneath the workspace and open the category "Text box". A preview list appears in the overview with possible fonts.
- 2. Select a font of your choice by clicking it.
- 3. Drag this text box onto the workspace by pressing the mouse button.
- 4. Click on the text box and enter your text.

In the same way, you can load all of the other elements and objects in the object manager.

- Open the respective category (My Media, text, animations, shapes, decoration, picture frames, navigation, extras).
- · Click on a category to open its preview list.
- Select using the preview list, and then drag the object of your choice to the workspace with the mouse button pressed.

It's best to open the categories in the object manager and have a look at everything which is available to you there.

#### Preview

Once all of your adjustments have been made, you can preview your website. Some objects like animations, text effects, slideshows, or videos are not shown in the workspace, but rather only in the preview.

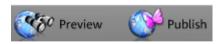

**Tip**: Click on the preview often while working on your project to be able to get a better idea of how well your work matches what you have planned.

#### Step 3: Publish website

If you are satisfied with the results you see in the preview and would like to continue by putting your website online, then simply click "Publish" to finish!

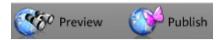

Now you and anyone else online can view your homepage from anywhere, any time at http://your-name.magix.net/website/.

# Interface – The layout of MAGIX Website Maker MX

This chapter will provide you with an overview of the areas and key functions available in MAGIX Website Maker MX and where to find them.

# Website Maker and Control Center

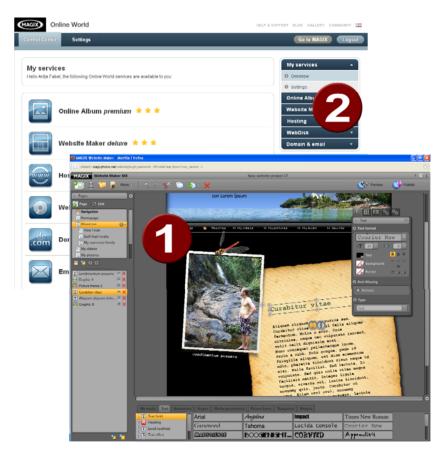

- 1 The browser window for Website Maker; fill up your website with your own content here.
- 2 The browser window for the Website Control Center; manage your website here.

**Website Maker** is your tool for creating and editing your own online presence. Build the start and subpages, create a clear overview, develop the design, text, images and multimedia objects, upload your own images, music, or videos, optimize it all for search engines, and much more...

The **Website Control Center** is the command center of your website. Expand storage space for your website, send emails (the Website Maker deluxe package includes a domain + 5 inboxes), and manage your Internet addresses (domains). You will also find the address of your first website that is automatically created as http://your-name.magix.net.

#### Website Maker

Website Maker helps you edit the contents of your future website.

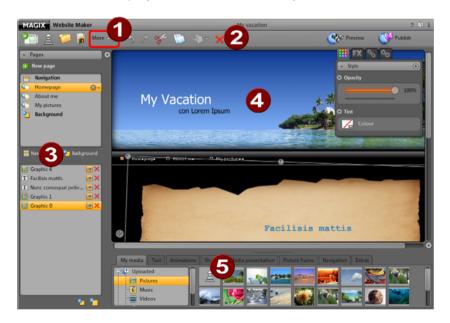

- 1 Click "More" to open the Menu.
- Toolbar (view page 25) with all major functions for quick editing.
- The "Functions" area with all pages (view page 29) and integrated objects.
- 4 The workspace (view page 29) displays the web page you are currently working on.
- 6 Object Manager (view page 32) to fill your website with content.

#### **Toolbar**

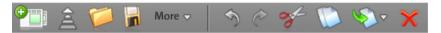

**Add a new website project:** MAGIX Website Maker MX lets you create up to 99 website projects.

**Upload media from the hard disk:** Opens a dialog where you can load files into the Media Manager to embed in your website. The uploaded files are organized into different categories in the Media Manager under "Uploaded".

**Open a saved website project:** MAGIX Website Maker MX enables you to manage multiple website projects. Use this function to load one of your existing website projects.

**Save the current website project:** You can create and save multiple website projects. Select this menu item to give the current website a name and to save it.

More: Opens the menu for Website Maker's main function.

Undo: Click here to undo the last change you made in Website Maker.

Redo: If you want to restore the last action you undid, then click here.

**Cut:** The selected object is cut out. If desired, you can add it to a different page.

Copy: If you selected an object, you can now copy it.

**Insert:** Inserts the object from the clipboard. (You need to have used the "Copy" function beforehand.)

**Delete:** Deletes a selected object.

#### Preview & publish

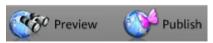

• The "Preview" button to the top right shows you a view of your website the way it would look online.

"Publish" puts your website online the way you have currently designed it.
 Now you and anyone else online can view your homepage from anywhere, any time at http://your-name.magix.net/website/.

#### Menu

You can open Website Maker's menu via the "More" button.

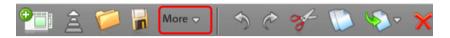

**Save as:** You can add multiple website projects and save them according to how you would like to use them online. Select this menu item to give the current website a name and to save it.

**Export website...:** This function (view page 56) makes it possible to embed the website project you created in any HTML files, for example, if you already own a domain and would like to display the website from that location, too.

**Warning!**In case you are using a pop-up blocker, or if your browser is blocking pop-ups, then you will need to deactivate this function for the page which displays MAGIX Website Maker MX. The correct address is "http://magix-website.com".

**Delete:** Deletes the current website project. Deleting is final and data cannot be recovered.

**Note:** Your online domain continues to exist even after you delete the website in Website Maker. It will be overwritten once you upload a new website.

**Invite friends** to view your website in order to make it more known. This function is available only after you've published your website.

**Launch Widget Maker:** Opens Widget Maker. Create the desired widget and save it under a unique name. You can find your saved widgets under "My Media" in the "Widgets" folder.

**Help & support:** Opens a Help window. You can view help topics for a certain topic or ask other users, read the FAQs, leaf through the manual or ask MAGIX Support questions.

**Register domain:** Register your desired domain quickly and easily. Depending on the package - free, easy or deluxe - this is either fee-based or free (deluxe version)

**Settings:** You can set your website's title, page size, positioning, background color, and much more in the website settings (view page 27).

#### Website settings

"More" opens the menu which contains additional functions. Click "Settings" to access the "Website settings" dialog.

#### Meta information

Enter the title for your page as you would like to see it displayed in your browser when your web page is opened. Add keywords appropriate for your site to help search engines list it. And if you want to, you can enter a short description of your site, too.

#### Web display

- Page size and position: If you have specific ideas about your website's size and orientation, then you can set these values here.
- Colors: You can also specify the background color of your website. In case the gaps between the objects make the background visible, then you can always be sure that it will have the color that you enter here. The color of the browser, i.e. the part of the website which isn't filled with your website, can also be individually set.
- Background image: You can select an image from your Website Maker drive, your Online Album or straight form your hard drive set it as your website's background. Using "Mode" and "Orientation" you can control the display of your image. Activate "Lock background image" so that when your website is scrolled, just the content, and not the background moves on the screen.
- Favicon: To improve your website's recognition, you can add a Favicon. It will appear in the address bar of the Internet browser, in the bookmark list and in website tab display. Note the maximum resolution of 32x32 pixels and max file size of 100 MB. The accepted format is ICO.

#### Other

You can open your MAGIX Online Album in the navigation and let the start dialog be displayed when MAGIX Website Maker MX is launched.

#### Object grid

MAGIX Website Maker MX offers you the option to show a grid to better orientate your objects on your pages. You can also specify that every object's position should relate to this grid. This means that objects will always move in relation to the grid as you move them, making it easy to line up objects exactly in a row, etc. You can always change the size of the grid points depending on your needs.

This function can be found in the **Settings** menu. You will find "**Grid**" in the opened dialog.

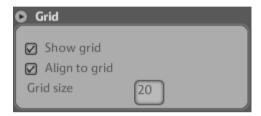

**Note**: The published site will not display the grid. The grid is only present to help you organize objects in Website Maker.

#### Workspace

Here the pages of your current website are displayed. This design view lets you design your pages just the way you want them.

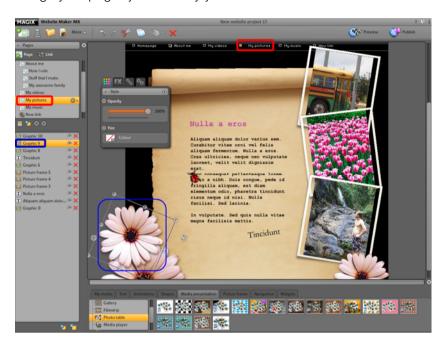

In the workspace, WYSIWYG (what you see is what you get) is applied, i.e. what you see on the screen is exactly what you will see on the Internet with the exception of animations, text effects, videos, and slideshows, which can only be previewed in the preview window of the workspace.

Some animations, text effects, slideshows, or videos can only be displayed fully functionally in the preview.

**Important**: Only after **publishing** the websites via the main menu will the contents from the workspace be updated online.

#### **Functions window**

The functions window to the left displays all of the editing options in a clear manner.

#### **Pages**

The **Page Manager** (to the left in Website Maker) lets you easily manage and edit (view page 34) your individual pages and objects.

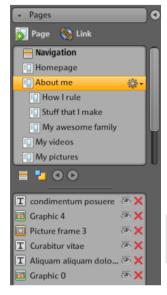

**Pages:** In the page selection you can easily access your pages. The cogwheel icon provides access to important page functions (view page 31) like "Duplicate" or "Delete".

"New page" allows you to create new pages for your website.

Clicking on "Navigation" allows you to edit your website's navigation in order to re-position it, etc. Clicking on "Background" opens the background layer of your website. (This graphic is visible in the background of every page of your website).

**Tip:** You can **rename pages** by double-clicking on a page.

The cogwheel button opens the Page menu (view page 31) with additional functions.

**Object list:** Below the pages, there is a list of all of the objects on the currently selected page. Move the objects up and down in the list via drag & drop to change the layers of the objects. The red "x" is used for deleting objects from the object list.

**Tip:** If you wish to temporarily hide individual objects to have a better overview, you can do this by clicking the "Eye" symbol.

#### Page menu

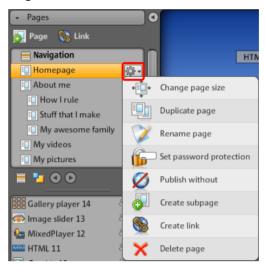

**Edit page size:** You can set different sizes for individual pages of your website. Select "Custom" and enter the size.

**Duplicate page**: If you would like to create a page that is intended to be very similar to another existing page, then you can duplicate a page and make some changes to the copy. This will save you some time.

**Rename page**: If you want to rename a page, then use this function. Choose a page name carefully, since this will also appear in the the browser's navigation bar; make sure that the name is descriptive so that visitors know what to expect on the site.

**Create password protection**: You can add password protection to individual pages to ensure that only authorized users have access to them. You can distribute access rights to certain pages among a group of users.

**Don't publish:** If you don't want to load a certain page onto the Internet yet (maybe it's still under construction), then activate this function. All other pages will be published and made accessible, but this particular site will remain offline.

**Create sub-page:** Create as many sub-pages as you need. These will also appear in the navigation.

**Create link:** You can create additional links in the navigation. These can link to internal and external pages as well as download links that you yourself created.

**Delete page**: If you don't need a page any longer, then you can delete it completely from your project.

#### **Objects**

The Object Manager, which can be found below the workspace, contains the objects library, which is sorted according to categories.

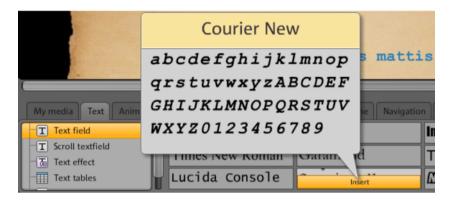

Here you will find many different objects that you can integrate into your website (view page 37).

- Click on a category and place the mouse over an object. A preview and "Insert" button will appear.
- Click on "Insert" to add the object to the currently activated page. Now you can edit and move it to the desired position.

#### **Properties**

In the freely movable **Properties** tab you can customize the settings of each object (view page 49).

To do so, select the object in the workspace and click on "Properties". Now you can adjust all object-specific parameters.

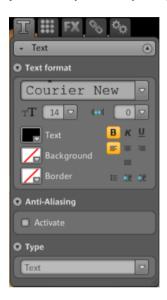

**Tip:** You can automatically open the properties of each and every object in the workspace by double-clicking the object.

# Website Maker functions

# Editing pages with the Page Manager

Use the Page Manager to the left to organize the individual web pages.

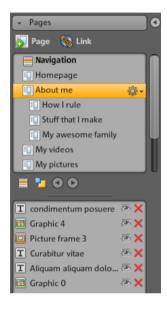

In the upper section of the Page Manager, all pages of the currently loaded website are listed.

**Create subpage:** Click on the cogwheel of a page and select "Create subpage". A subpage will be created, and also appear in the navigation.

**Move - adjust sequence of web pages:** Moving pages via drag & drop is quick and easy with the Page Manager. To do so, click on a page and keep the left mouse button held while moving it to the position in the page list to where you want it.

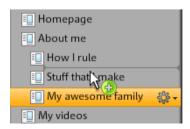

The position will be noticeable by a thin line. Once you have reached the desired position let go of the left mouse button. Now you've moved the position of the page. You can check the result immediately in the navigation in the workspace.

**Change title - adjust page names:** You can change the name of your pages whenever you want after having already set them.

To do so, double-click on the page title in the Page Manager and enter the new title.

**Note:** Changing the page's title also changes the title in the navigation bar of your website. You can check the result of every change immediately in the navigation on the workspace.

#### Website layers

**Background (-1)** contains all of the objects that should always be visible on your website (independent of the selected page), e.g. background picture, background music, etc.

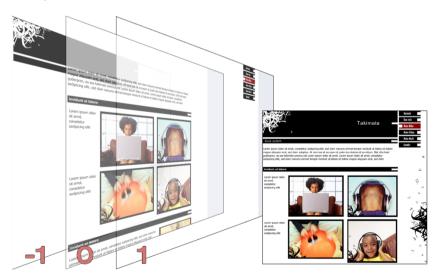

**Page view (0)** lets you design individual content for each page. All objects are automatically positioned in front of background objects and behind foreground objects.

**Foreground (1)** shows your navigation; this is on every page and always visible in the foreground. Your navigation can be selected in the object manager from the object list in the "Navigation" category.

#### Page objects

The **object list** can be found under the page list.

- Clicking the eye symbol allows you to hide/show individual objects. Hidden
  objects will not be visible on the published site, but they can quickly be built
  back in, since they aren't deleted.
- Clicking the cross symbol allows you to delete individual objects completely.

#### Page password protection

The password protection feature helps you implement protected pages on your website to make sure that only authorized users have access to their contents.

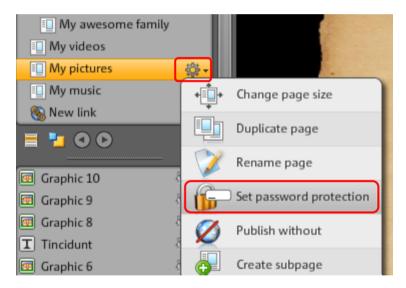

- **1.** Select the page that you would like to protect with a password under **Pages**.
- **2.** Click the cogwheel (see figure above) to open the menu, and then select "Set password protection". The corresponding dialog opens.
- 3. Select the contacts you want to give password access to for that page.
- **4.** Enter the corresponding password for the page and then close the dialog.

**5.** Publish your website again to update the changes. The page will now be blocked for the public. Only selected persons that know the password can log in to view the page. (All contacts that have been entered will receive the password via email).

### Filling your pages with the Object Manager

Each element within a page is known as an object and can be inserted into the page via the Object Manager. In the Object Manager all object types are sorted and displayed according to categories.

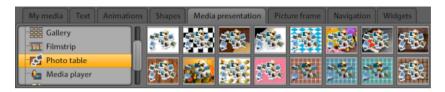

The corresponding object selection is displayed below the categories. You will find previews of all objects. Take your time to view everything and add objects to the page via "Insert".

#### My Media

Media that you have uploaded via MAGIX Website Maker or via your MAGIX Online Album are listed here.

#### Insert pictures from the hard disk

You can add your own pictures to your website using the Object Manager.

1. Select the "My Media" category in the Object Manager.

You can either insert the photos from your Online Album into the workspace, or upload photos from your hard drive via "Uploads". (Uploaded photos can be found here later).

2. Open "Uploads" and select "Images" then click the cogwheel to open the menu. Click on "Upload content" (see picture). You can also "Create folders" and upload files.

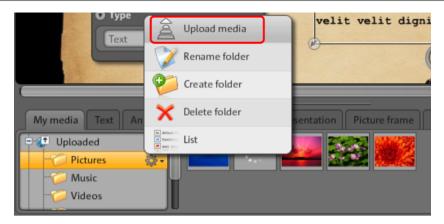

**3**. In the dialog that follows, select the image (or entire series of images, depending on the method) from your hard drive and click on "Upload now". In this dialog you can also make new folders for the web space.

Once all the desired images have been uploaded, you will be able to find them again in the Object Manager under "My Media > Uploads > Pictures" - or in the folder that you selected for uploading.

**4.** Now select the desired image and insert it into the workspace via drag & drop or the "Insert" button.

### Image Slider for slideshows

A beautiful option for showing many photos in an effective and efficient way now in addition to film strips, light boxes and galleries, there is the Image Slider.

### Insert Image Slider fill with pictures

- **1.** Select the "Media presentation" category in the Object Manager.
- 2. Click on "Image Slider" and all templates will be displayed.
- **3.** Click on the desired Image Slider design and click "Add". The Image Slider will be added to the web page that's open at the time. Please make sure that you have the right page open at that time.
- **4.** Size can be adjusted using the handles on the corners of the Image Slider. Click on the object and move it to the desired position on the web page with the mouse key held down.

**5.** Add contents using Drag & Drop from the "My Media" area. Drag the desired photos onto the Image Slider on the web page.

#### **Edit playlists**

Using the Properties Manager > Playlists (view page 53) you can adjust the playlist sequence. Select an image and move it up or down using the arrow keys.

If you want the name of the photo to be displayed after publication, assign unique names. Clicking on the pencil lets you edit titles.

Using the Properties Manager > Settings (view page 54) you can edit the transition effect and navigation elements. Under "Edit" you can set the image format in the Image Slider - original or custom.

#### Link images

Every image in the Image Slider can receive its own link.

 In the properties manager, click onlink (view page 52). Select the image and add the desired link.

#### Integrate music

Would you like your website to play music to add a certain atmosphere? It's easy with MAGIX Website Maker MX.

Upload new songs in the Object Manager via "Web drive" -> "Music" (or use tracks which you have already saved in your folder) or use songs that your may already have saved in your Online Album.

Use drag & drop to position the track at an open position in the workspace. MAGIX Website Maker MX automatically creates a player to play the track.

You can design the player yourself, of course. Double-click on the player to open "Properties" and then "Player Skin". You can select a template here and apply it by double-clicking, i.e. the player will be adjusted automatically.

"Playback" lets you specify

- whether or not the music is played automatically when the website is accessed, and whether
- it should be played back in a loop or just one time.
- Use the slider to adjust the volume.

#### Start Flash Widget Maker

You can open Widget Maker in MAGIX Website Maker MX under "More" > " Start Widget Maker".

#### 1. Select widget:

Select an adequate widget, depending on the type of media you want to present: a photo table for presenting photos or videos, for example, or an audio player for music files. The templates change according to which template is selected. Select a template and click on "Continue" to go to the next step.

#### 2. Customize

You must first upload files for the widget. If you have already uploaded these files for a Website Maker project, you will find them in the image, video, music and other areas. If you haven't yet uploaded any files for a Website Maker project, proceed as follows:

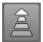

Click on this button and a small dialog will appear. By clicking on "Select files" you can navigate to the desired files. Select these and confirm by clicking "Open". When all files appear in the list, click on "Upload now".

Add all files that should be presented by the widget into the playlist uisng "Insert". You can now also adjust the widget's size. When you have made all adjustments, click on "Next".

#### 3. Insert:

**Embed code:**In the third step, the code for the widget is displayed. This code needs to be copied in order to be able to embed the widget into external HTML websites.

**Save:** If you would like to embed the widget in MAGIX Website Maker MX or edit it later, give it a unique name and save it. It will appear in the Object Manager under "My Media > Widgets".

#### Text

#### Insert text:

- To insert text into your website, select the "Text" category from the Object Manager.
- Use the "Text field" option to preview various text types (fonts) in the object selection.
- You can add text boxes to the current page via "Insert".

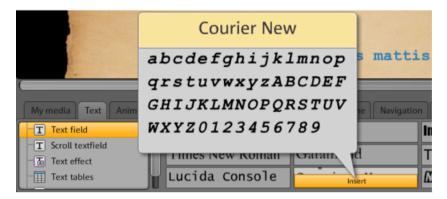

• Click in the text box and write your text.

Format text: You can format text boxes as well as all other objects via the object properties.

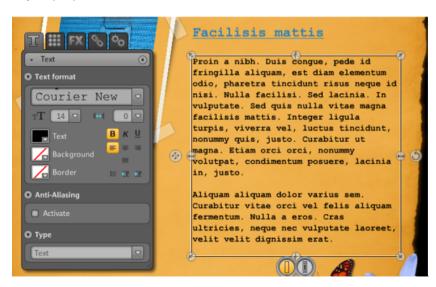

Here the usual text formatting options can be specified.

**Anti-aliasing:** Due to strong compression, objects often appear as "pixeled" or "out of focus". Anti aliasing adds another filter algorithm that counteracts this so-called alias, or jagged effect, making object edges and thin strokes appear more like continuous lines. Anti-aliasing is especially useful for small fonts. Before you set the mark for all text fields, keep in mind that text with anti-aliasing will take up more room. For large titles, or when you can't tell any difference yourself, you can safely do without this function.

#### **Tables**

The table template makes creating and editing tables child's play.

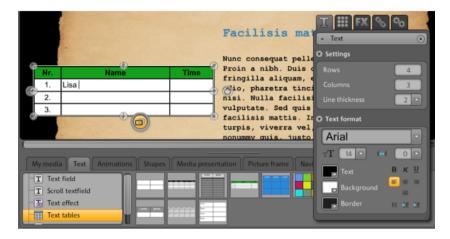

Templates for tables are available under "Text > Text tables". Drag the desired table to its final position on your website and adjust the number of columns and rows via the Properties Manager.

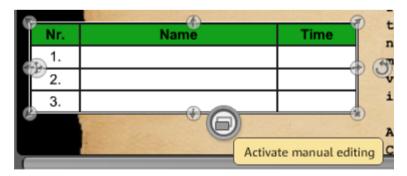

Activate the table's "Manual editing" feature to customize the text.

#### Link text

You can link text boxes via the "Link" tab.

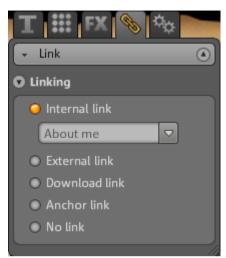

If you want to link to a page on your own website, choose the "Internal link" option and select the page from the selection list.

If you wish to link to an external page, you can also specify whether the page should open in a new or the same window.

Activate Download link (view page 52) if you want visitors to be able to download a file when they click on a text.

#### Animation

The "Animations" category provides a large selection of animations. These funny and playful elements really add life to your page. Be careful not to add too many animations though, as less is sometimes more.

**Note:** Animations are only displayed in the workspace as placeholders. To get an original view of the effect, click "Preview" to open the website's preview.

#### Shapes

Shapes and objects can be selected in the Object Manager by clicking on the **Decoration** option. Here you'll find a large selection of stylistic elements like arrows, geometric figures, headers, backgrounds, and much more for your website. These can be edited and customized just like all other objects via "Properties".

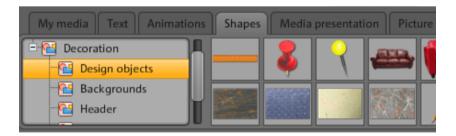

#### Media presentation

Select a template for presenting your photos, videos, or music tracks. Gallery, filmstrip and photo table offer everything you could ever want for presenting your photos. Just test what you like the most.

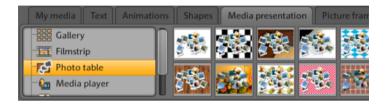

The "YouTube video" option allows you to show videos from www.youtube.com on your website. Click "Insert" and enter the link or code of the corresponding video in the dialog that appears. Click on "OK" to link the video to the video monitor on your page. (You will obtain the code for the YouTube video by clicking on "Embed".)

#### Picture frames

In MAGIX Website Maker MX you'll find useful magnetic picture frames to enhance the appearance of your photos. Picture frames can be selected in the Object Manager from the "Picture frames" category in portrait or landscape format.

- 1. Move the matching picture frames onto the workspace using drag & drop or via the "Insert" button.
- 2. Now go to your picture folder, e.g. My pictures > Uploaded > Pictures.

3. Select the photo you want to add to the picture frame and then drag it onto the picture frame using drag & drop.

The picture snaps into the frame automatically.

Size and position can be customized using the arrows (object handles).

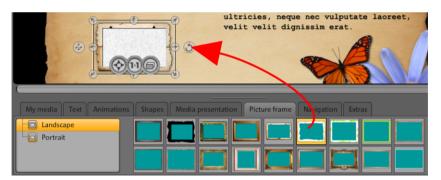

Your photo is displayed in the best way possible!

**Note:** If you've already inserted an image into a page and want to add a picture frame later, then the picture frame will be added a layer above the image and it will be covered. Simply change the layers of the objects by moving the affected objects in the Page Manager under "Page objects". The picture frame must be a layer lower than the picture.

#### **Extras**

MAGIX Website Maker MX also gives you the option to integrate buttons, visitor counters, guest books, contact forms, print options, download boxes, Google Static Maps and others. Simply select one of the different designs, add it to the desired page and individually customize it.

#### Google Static Maps

To embed a static map from Google Maps onto your website, proceed as follows:

- **1.** Select a destination on the Google Maps homepage http://maps.google.com/ and zoom into the map according to your preferences.
- **2.** Open the links located above the map to the right and copy the **link for email or instant messaging (IM)** to the clipboard: right-click on the link and select "Copy" from the menu.

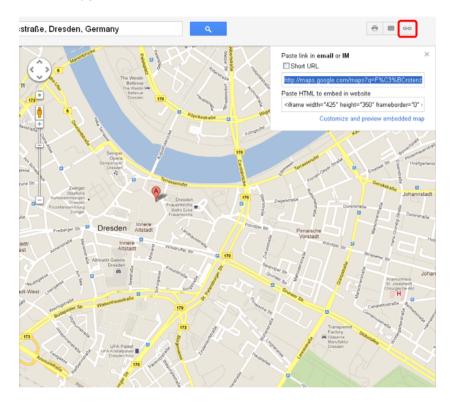

**3.** Switch to the Website Maker window and select "Extras > Google Static Maps" in the Object Manager.

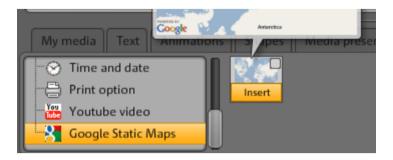

**4.** If you click on "Insert", a dialog pops up where you can insert the link text from the clipboard: right-click in the dialog and select "Paste" from the menu. Confirm by clicking on "OK". Confirm by clicking "OK".

The map now appears as an object on the current page. Now you can move and customize it freely.

#### Embed Google Maps using HTML code

To embed an interactive map from Google Maps onto your website, you must do the following:

- **1.** Select a destination on the Google Maps homepage http://maps.google.com/ and zoom into the map according to your preferences.
- 2. Open the links located above the map to the right and copy the HTML code for embedding to the clipboard: right-click on the HTML code and select "Copy" from the menu.

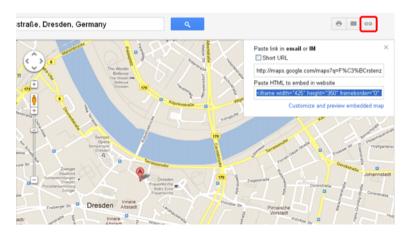

**3.** Switch to the Website Maker window and select "Extras > HTML" in the Object Manager.

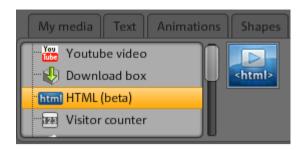

**4.** If you click on "Insert" a dialog pops up, here you have to insert the HTML code from the clipboard: right-click in the dialog and select "Paste" from the menu. Confirm by clicking on "OK". Confirm by clicking "OK".

The map now appears as an object on the current page. Now you can move and customize it freely. The interactive Google map will be displayed complete with the full range of functions, e.g. zoom and satellite view when you preview your website, or once it is live.

#### Delete entries in guestbooks

If you want to delete an entry in your guestbook, then proceed as follows:

- 1. Start Website Maker.
- 2. Go to the particular page that contains the guestbook via "Pages".
- 3. Select the guestbook among the objects on this page. A small button with a cross appears behind every guestbook entry.
- 4. Click the cross behind the entry you would like to delete. The entry will be deleted if you confirm the action in the dialog that appears.

### Scale, position, and mirror

Each object's size and position can be adjusted.

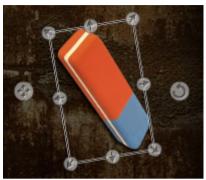

- Select your picture object in the work space. The typical handle arrows will then appear at the sides of the object.
- Drag the arrows while holding down the left-mouse button to **distort** the picture.
- If you drag the corners while holding down the "Shift" key you can **scale** your photo.
- Click on the cross to start repositioning the object.
- You can rotate the photo by clicking on the cross and, while holding down the left-mouse button, draw a circle with the mouse. The photo will now follow the movement of the mouse.
- If you wish to mirror your photo, simply drag the arrows with the mouse across the middle axis and your photo will be mirrored.

# Adjusting page contents with the Properties Manager

Here you can edit the properties of all of the objects on your website. Select an object and open one of the properties areas to change it.

**Note:** Not every property can be applied to every object. The properties areas are adjusted automatically according to the selected object.

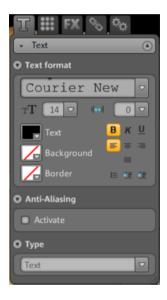

Click on one of the tabs at the top to change the properties areas.

#### **Text format**

If you have selected a text box, then you can find and adjust its properties via "Properties -> "T". You can change font, size, alignment, and more. For longer texts you can also adjust the scrollbars.

Note on anti-aliasing: Due to strong image compression, objects can appear "pixeled" or "out of focus". Anti aliasing adds another filter algorithm that counteracts this so-called alias, or jagged effect, making object edges and thin strokes appear more like continuous lines. Anti-aliasing is especially useful for small fonts. Before you set the mark for all text fields, keep in mind that text with anti-aliasing will take up more room. For large titles, or when you can't tell any difference yourself, you can safely do without this function.

#### Style

Select an object and then move the slider below "Opacity". The further you move the slider to the left, the less opacity the object will have. It appears brighter as the background shines through.

Would you like to change the color of the images on your website? Just color them in:

- 1. Uncheck the "Selectively" box.
- 2. Reduce the opacity with the help of the slider (move the slider to the left).
- 3. Select the desired color in the "Colors" area.

Changes are immediately visible in the image.

#### **Effects**

Select one of your homepage's objects and choose from among the numerous effects available in "Animation", "Filters", and "Blend". Under mouse actions, you can assign objects specific actions through a mouse click, mouse-over or mouse-out.

For some effects you can also specify space, angle, color, etc.

#### Trigger actions using the mouse.

If you would like to make your website even more interactive, use the option to assign actions to certain objects though mouse clicks, mouse-overs and mouse-outs.

# Example: Proceeed as follows if you would like an object to fade into another object when it is clicked:

- **1.** Add the object which should appear later on the desired page, edit and place it as you like.
- 2. You can see all objects found on the current page in the object list (below "Pages"). Hide this object in the list so that it isn't always visible. To do so, click on the eye behind the object name.
- **3.** Now, insert the object to which you would like to assign the mouse action. Edit and position it as you see fit.
- **4.** Clicking the object, open the Properties Manager under FX > Effects. Under "Mouse actions" click on "Add".

- Under "Trigger" select "Mouse click".
- Under "Action" click "Fade in".
- Under "Select objects" you will see all objects on the current page. Enter the object that you hid in the object list. You can limit the duration in seconds.
- Clicking "Add" applies the action. It appears under mouse actions.
- A click on "Preview" quickly shows you the results.

You can assign additional mouse actions to this object, such as sound effects, or multiple objects that will appear at the same time - let your fantasy roam free!

#### Linking/links

MAGIX Website Maker MX makes it easy to create links to other sites. It doesn't matter whether the link is to a page within your website (internal) or to another website on the Internet (external).

- **1.** Select an object or section of text in the workspace which you would like to link to another page.
- 2. In the Object Manager, select "Link" > "Create link" the target link. Is it internal or external or do you want to create a download link?
- If the link is internal, use the drop-down menu to select the corresponding page of your website.
- For external links simply enter the full website address (URL).

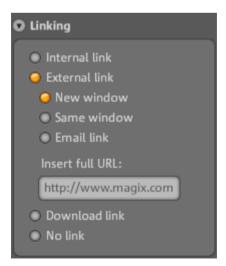

If you want to provide a link on your website that allows visitors to download a
file onto their PC, please select "Download link". Select the desired file from
among the uploaded files and the download link will be created. Whenever
visitors click on this link on your website, a dialog will open where the storage
location for the file can be specified.

**Note:** For media presentations such as galleries and image sliders, an "Enlarge" option appears next to link options. When clicked, this displays large versions of the images on the published page. For image sliders, you can even create a link for each image.

3. After you have published your website, you can test the links online.

#### snapping

You can adjust position, size, scaling, and the rotation angle of the object here.

#### **Playlist**

If a media presentation is selected, the "Playlist" tab will appear. Here you can adjust photo sequences by moving images using the arrow keys. Clicking on the "x" deletes the selected image. You can add new images using drag & drop from "Object Manager > My Media".

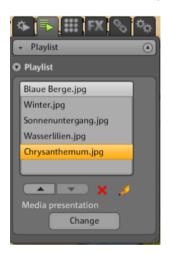

If you would like the photo's title to be displayed after publication, give it a descriptive name. Clicking on the pencil lets you edit titles.

#### Settings

If a media presentation is selected, "Settings" tab is displayed. Here you can make various settings appropriate for any type of presentation. Functions will adjust automatically. Try out and see, which settings you like best. With the help of preview you can quickly test what your website's visitors will see.

#### pages

When a navigation object is selected, "Pages" tab appears.

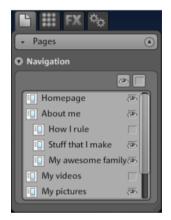

You will see all pages that can appear in the navigation.

If an eye appears after a page, this page is linked in the navigation menu. If you remove the eye at the end of a page, this page will no longer appear in the navigation.

### Link hidden page

If you have individual pages on your site that don't appear in the navigation, but rather only by being accessed from other sites (internal linking), then proceed as follows:

#### Step 1

### Hide a page by

- 1. activating the "Navigation" under "Pages" and then
- opening "Properties -> Navigation", then selecting the page which should not be shown in the navigation and deactivating it (click the eye icon behind the page in question so that it is no longer highlighted in orange). The navigation bar will be adjusted accordingly.

#### Step 2

#### Create an internal link to this page

- 1. by selecting the website under "Pages" which should contain the link to the hidden page.
- 2. Select the text that should be linked.
- 3. Switch to "Links" under "Properties".
- 4. Activate "Internal link" and select the hidden page.

After the changes have been **saved**, you will need to **publish** your site again to update it online.

#### Start website

A preview of the current website project can be seen at any time via the "Preview" button.

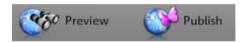

After you've uploaded your website to the Internet via Menu > Publish, you can access your website at any time via your Internet address. To do so, open your browser, enter your address into the address bar of the browser, and press "Enter" on your keyboard.

### Specify keywords for search engines

MAGIX Website Maker MX lets you specify keywords in the menu under "Settings...". Enter these words via "Website title -> Keywords for web search". Separate the concepts with commas.

**Note**: There is no guarantee about where your website will be placed in a search engine's index. There are as many different search algorithms as there are search engines, and these all read different information about your homepage for display in the search results.

**Tip**: Create a good website with interesting content. Don't try optimizing everything for every search engine. SEO (search engine optimization) is a kind of science that companies work with to be found in the flood of information. This process cannot be compared with simply entering key search terms.

### Publish websites (Smart publish)

By clicking on "Publish" you can publish the current website project and the desired domain (on multiple domains also) "on MAGIX", but also externally too.

#### Publish with MAGIX

Your MAGIX web addresses and all domains you host using MAGIX will be listed here and can be selected to host your project. You are able to select multiple domains.

#### Publish virtually using another provider

The complete website, including menus, all sub-pages, and media should be re-used - virtual web hosting.

- 1. Click on "Publish" in the MAGIX Website Maker MX and select "Externally".
- **2.** There are three options on offer:
- Embed websites using HTML: You can embed your website onto other websites as a Flash object using HTML. The target website must be able to support Flash objects. To embed: copy the HTML code and insert it on the target page.
- **Download index file:** You can download the predefined Website Maker index file, including meta and body files with browser background (color and image), and manually transfer it to your provider's web server (e.g. using FTP).
- Publish with other providers: You can publish your website externally using another provider by simply transferring your website's prepared index file to the respective provider's web server.
  - To do so enter the FTP server, your login information and password and select where you want to save the index file.

**Virtual web hosting:**The means that the Website Maker project you created is published using another provider's domain(s). The project remains saved on (but not published) on MAGIX's web server and can be edited at any time using Website Maker. Now you are able to publish the updated version using your domain provider.

### **Control Center functions**

### **Control Center - Overview**

Log in to MAGIX Online World and access the "My Online World -> Overview" area.

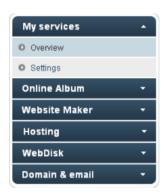

At a glance, you can see which Online Album you are using (free, classic, or premium) if it is active. The same applies to Website Maker, which is available as a free, easy, and deluxe version. All functions connected with these services can be accessed by clicking them.

You will also see a disk space indicator. This doesn't just show you the maximum memory available to you for your projects, it also shows you how much is also being used.

"News & Announcements" keeps you informed about developments at MAGIX regarding MAGIX Online World.

### Settings

You may adjust the personal data that you entered when you registered for MAGIX Online World here:

- Name & Address: if your address or telephone number has changed, then you can change this information here.
- Email & Password: Your email address serves as your login name and as a way for us to contact you. For this reason, you should always enter your current email address. If you would like to enter a new password for security reasons, then go ahead and do so here.
- Web address: The name of your Album Website is normally generated from your name and last name. To change your address, enter the new name here. If it has not been assigned already, then your Album Website will appear with this name after you save it.
- Payment data: if you use fee-based services, keep your payment data up-to-date to avoid extra costs due to charge-backs, etc.

- Agreements: Keep an eye on all services, terms and renewals.
- **Privacy:** Manage information that can be searched.
- Access: If you have any fee-based subscriptions running and would like to stop using MAGIX Online World, then you may delete your access. You may not delete MAGIX Online World access as long as you have fee-based subscriptions running.

**Note**: Please note the cancellation period specified in our General terms of Service of eight weeks prior to expiry of services. Canceled subscriptions run until the end of the specified period in spite of cancellation. After this date the service will be automatically switched to a free version.

#### Rename subdomains

Upon registering with MAGIX Website Maker MX, you will automatically receive a subdomain (web address) for your website – irrespective of the package you select. This is usually **http://your-name.magix.net**. If you already have a MAGIX Online Album with the same name, then the extension **/website** will be added to the subdomain to indicate the website.

**Note:** If you change the subdomain, the new name applies globally, i.e. your Online Album can also be found under the new domain.

### If you want to change your subdomain's address, ...

- 1. .... then log in at http://www.magix-website.com by entering your email address and password.
- 2. In the Control Center, select "Settings > Web address." The current subdomain will be displayed.
- 3. Enter the new address in the input field and confirm by clicking "Save".

**Note:** Only the middle part of the address can be changed; "magix.net/website" remains unchanged.

**Note!** Domains cannot be renamed. This is only possible for subdomains.

### Help & Support

Frequently asked questions (FAQs) and answers are available here to help you with any problems you may have. You'll also find:

• step-by-step instructions for moving a domain,

- manuals for MAGIX services,
- a list of system requirements for using services properly,
- a glossary featuring Internet concepts, and
- an offer & price list for fee-based service packages.

#### Contact

If you have technical questions or questions about contracts, then you may use this online form to get in touch with MAGIX customer service or with technical support.

- 1. Select a subject and enter your inquiry into the text field.
- 2. Before you send this form, a security question must be answered (correctly recognize and enter the sequence of characters in the graphic). Note that your entries are case-sensitive.

### Online Album

Switch in the Control Center to "Online Album" and access the "My Album" area.

Here you will see which Online Album package you are subscribed to and how much disk space is still available.

- Upload contents: Opens MAGIX Website Maker MX and the dialog "upload media".
- Manage album & contents: Opens MAGIX Website Maker MX in the main screen so that you can move, delete, and add content into the folders.
- Open album website: Opens your album website for viewing.
- Invite friends: Opens MAGIX Website Maker MX and the dialog "Invite friends".
- Change album design template: Opens MAGIX Website Maker MX and also the dialog for you to adjust the album design automatically.
- Register domain: If you would like a web address that doesn't include magix.net, you can purchase a domain with the following endings via "Register domain": .de, .ch, .at, .com, .net, .org, .biz, .info, .co.uk, .nl.
- Add disk space: If you have limited disk space, such as with Online Album classic, you can buy additional space.
- Set up friends upload: You and your friends can upload photos, videos and music directly per email. An extra email address has been set up for you which will receive emails and automatically upload their content (i.e attachments) onto your Online Album.

#### Upload via email

This function makes adding content to your Online Album child's play!

You, your family, friends, colleagues and club members can upload photos, videos, and music directly to your Online Album via email.

Simply assign an email address to which the emails with the attached files should be send. You can create matching albums in MAGIX Website Maker MX beforehand and enter its name in the email's subject line so the files are uploaded directly to the correct album and can be viewed right away.

#### Step-by-step:

- **1. Log in:** Log in to MAGIX Online World, click on "Online Album" and select "Friends upload".
- 2. Activate: Click under email upload on "Activate upload per email".
- **3. Set an email address for uploading:** The emails with attachments have to be sent to this address. Click on "Change" and specify the text that should be used in the address before the "@" icon (called prefix).
- If you select the option "Allow uploads only from your email@address.com", only you will be able to send emails with attached files to your Online Album.
- If you also want others to be able to load files to your Online Album by email, select "Every visitor".
  - If you select the "Upload only to the archive" option, you can make sure that contents are uploaded only to the archive for later sorting, and not directly to a specific album. This gives you more control and security of your Online Album content.
- **4. Inform visitors:** Inform all visitors about the email address, so that they can upload images, videos, and music files to your Online Album.

If uploading hasn't been limited to the archive, give the name of the album that has to be entered in the email's subject line. Otherwise files will be placed into the archive and only you are authorized to move and make them visible.

**Tip:** Open MAGIX Website Maker MX and create the target album for uploading. Then invite contacts via the album's menu. This way, the correct album is entered into the subject line automatically and your guests simply have to click on "Reply" and attach the files.

#### Please note the following when uploading:

- The size of the email content must not exceed 20 MB.
- The following formats are supported:

Photos: .jpg, .jpeg Music: .mp3

Videos: .wmv, .mov, .asf, .mpeg, .3gp, .qt, .mp4 (except for .mp4, all videos are converted into the Flash video format .flv to enable playback in web

browsers. The original files of the videos are also saved.)

**Note:** If you want to deactivate uploading via email, click on "Activate upload per email" again to deactivate the function (see step 1). Or change the email address for uploading to exclude the existing group of people from uploading and to give other contacts the new email address (see step 3).

#### Website Maker

In Control Center switch into "Website Maker".

Here you can see which Website Maker- package you're subsribed to and how much disk space is still available. You will also see a list of created website projects.

- Create new website: You can create an additional website project to be published.
- Load website: Opens Website Maker and calls up a dialog, where you can select which project you would like to work on.
- Add disk space: If you have limited disk space, such as with Online Album classic, you can buy additional volume.
- Register domain: If you would like a web address that doesn't include magix.net, you can purchase a domain with the following endings via "Register domain": .de, .ch, .at, .com, .net, .org, .biz, .info, .co.uk, .nl.
- Create widget: Not just for embedding in MAGIX Website Maker MX, but also for external HTML websites such as Ebay, MySpace and others, you can create animated widgets (view page 40) using Widget Maker.

#### **Email**

If you have subscribed to Website Maker deluxe, then you will have 5 email accounts (1 GB each)available to you which you may access from here.

#### Google AdSense

Google AdSense provides advertising that is automatically adjusted according to the contents of your website. You can choose between text and image advertisements. Just a few clicks, and these can be embedded in your website – you'll receive payment whenever a user clicks a targeted ad.

#### 1. Click here

https://www.google.com/adsense/support/bin/answer.py?answer=21592&topic=134 to access the introduction to Google AdSense and get started.

- 2. After registering with Google AdSense and the creation of your advertising, log into Website Maker's Control Center.
- 3. Select "Embed Google AdSense" under "What would you like to do?" on the "Start page".
- **4**. If you have multiple domains, then select the domain under the first point where you would like to embed the advertising.
- **5**. Under the third point, enter the HTML code created by Google AdSense as required (see "Help" beside the 4th entry box).
- 6. Save the entries by clicking "Save" finished!

You will have to repeat the process for each advertisement you want to embed.

### Domain & Email

Here you can assign your existing domains to websites, register additional domains, and manage and buy new email accounts.

### My domains

Flexibly assign the domains you registered with MAGIX as well as the MAGIX web addresses (subdomains) to your websites that are published in the MAGIX Online World.

This applies to:

- Your Online Album website
- Your Website Maker projects

 Your websites that you uploaded via FTP (for example, from MAGIX Web Designer)

**Note:** Your MAGIX web address "http://yourname.magix.net" and registered domains can be assigned freely.

This does not apply to specific addresses that have been assigned to a service (on the basis of your MAGIX web address http://yourname.magix.net):

- /album (only for the Online Album website)
- /website (only for your Website Maker projects)
- /public (only for websites uploaded via FTP)

#### Assigning domains to my websites

**Step 1:** Log in to your MAGIX Online World and select "Domain & Email". All of your domains and subdomains (MAGIX web addresses) registered with MAGIX are displayed here.

Step 2: Freely assign domain(s) to a website:

• Assign a domain to a website that was uploaded via FTP:

To do so, select the assignment option "FTP" for the corresponding domain. The dialog that pops up displays the folder structure of your FTP area. Select the folder to which the corresponding website (with the start file index.htm(I)) was uploaded. This is usually the root directory, but you can also assign subfolders freely.

Please note that the start file "index.htm(I)" always has to be available in the corresponding FTP folder in order to be able to open your website via your domain. It doesn't matter whether it is in the root directory or in subfolders. This enables you to publish multiple websites at the same time and to flexibly assign them to your domains.

• Assign a domain to a Website Maker project:

Select the assignment option "Website Maker project" for the corresponding domain. The dialog that pops up displays an overview of your saved Website Maker projects. Click on "Select" to freely assign a project to your domain.

• Assign a domain to your **Online Album website**:

Select the assignment option "Album website" for the corresponding domain. In the dialog that appears, confirm that the selected domain should open your album website.

• Assign a domain to **no website**:

Select the assignment option "No assignment" for the corresponding domain. In the dialog that appears, confirm that the selected domain should not have any assignment. Whenever someone now opens the domain, the MAGIX Online World "website under construction" page will appear.

#### Register domain

If you would like a web address that doesn't include magix.net, you can purchase a domain with the following endings via "Register domain": .de, .ch, .at, .com, .net, .org, .biz, .info, .co.uk, .nl.

- 1. To do so, click on "Single domain". An input window for your desired domain appears.
- 2. Enter your domain name of choice and click on "Check".
- 3. If the domain is not available, enter a different name and check it again. If the name is available, select it and click on the "Register now" button that appears. Follow the instructions and enter your information to conclude the contract.

#### When will your domain be available?

As soon as you have decided on a domain and completed your registration, MAGIX will send your domain application to the relevant NIC (Network Information Center). For newly registered users, it can take up to three days for the registration to be processed. Normally, registration should be completed within 1-4 hours. Your domain status can be requested at any time via the Website Control Center at www.magix-website.com.

**Note:** Even with successful registrations it can take up to 24 hours until your domain is accessible on the Internet.

If you have any problems registering your domain, please contact shop@magix-online.com

#### Fees:

Registration of a domain requires a one-time set-up fee of 9.99 and entrance into a fee-based contract. Any trial periods are canceled automatically. Duration amounts to 12 months and must be canceled in writing at least 8 weeks before expiry (see General Terms of Service), otherwise an automatic extension follows, including debiting for a further 12 months.

#### **Email accounts:**

Email packages can only be purchased if a domain is available via Website Maker. The account size of all email accounts offered via MAGIX Website Maker amounts to 1 Gbyte per account.

#### Single-project mode:

In the Website Maker easy package, all registered domains can refer to only one published website project.

#### Multi-project mode:

The Website Maker deluxe and Website Maker easy Plus packages (acquired as a result of purchasing a Website Maker package in a retail store) allow different website projects to be published on any registered domains.

#### Transferring a domain to MAGIX

If you already have a domain with another provider (Strato, 1&1, alfahosting, profihost, etc.), you can easily switch domains to MAGIX using the domain switch form (KK form – provider switch form). After you have transferred your domain, your MAGIX website will be accessed via your old domain.

**Note:** Currently only Website Maker easy, Website Maker deluxe and Website Maker easyplus customers can transfer their domains.

Currently, domains with the following endings can be transferred to MAGIX: .de, .com, .net, .org, .biz, .info, .ch, .at, .nl, .co.uk.

**Requirements for domain switching:** You must be the domain owner (AdminC) or have a contractual agreement with the domain owner about the switch of the domain.

#### This is how it works in detail:

- 1. Register with MAGIX Online World for free.
- Upgrade to Website Maker easy or Website Maker deluxe in your Control Center.
- 3. Download the KK form from our website and print it out.
- 4. Fill out the KK form in full and sign it. Please make sure that it is legible.
- 5. Terminate the contract with your previous provider.

- 6. Please fill out the form for the domain transfer / provider switch for your domain from your old provider and sign it.

  The form and instructions can be found on the website of your old provider.
- 7. The fax number of the MAGIX Service Team is: +49 (0) 5741-310 768

### Please make sure to fax us the following documents:

- 1. Filled-out and signed KK form (domain transfer/provider switch)
- 2. The confirmation of cancelation from your previous provider
- 3. The authorization code (for the domain endings. .de, .com, .net, .org, .biz, .info, .ch, .at, .nl, .co.uk

Please contact your current provider for the authorization code.

Once you have faxed us all documents, our service team will take care of the domain transfer. You will receive an email from us in due time with all the most important information. This may take a few days.

**Time periods:** Approx. 1-2 weeks as the current domain owner and the current provider must both agree to the domain switch.

.com, .net, .org, .info and .biz domains can be transferred to another registrar 60 days, at the earliest, after the transfer or after registering for the first time.

**Tip! Avoid additional costs:** Please make sure to terminate previously existing web hosting contracts with your old provider so that you do not have to continue paying these fees.

**Prices:** Please note that when registering a domain (when switching as well) a one-time setup fee to the amount of €9.99 will be charged. Monthly fees for the domain will also be charged. See price list http://www.magix-online.com/de/angebote preise.1602.html.

### My email accounts

Your email accounts with MAGIX are listed here.

### Set up email account

The Website Maker deluxe package includes 5 email accounts per domain. They can be created by clicking on "Add". You can freely choose the address. You can also assign a password to every account, which has to be entered in order to open MAGIX Webmail and manage your emails.

You can delete a personal account in order to, for example, set up a new one with a different address.

#### Webmail

You can start MAGIX Webmail for every email address. MAGIX Webmail works like most well-known webmail services (Hotmail, Gmail, etc.).

Click on the account (email address) and enter the password in the window that appears.

**Note:** MAGIX Webmail is only available once a domain has been registered successfully and you have set up an account.

**Tip** in case your webmail doesn't open: Seeing as MAGIX Webmail opens as a pop-up, your browser's pop-up blocker might prevent it from starting. Deactivate it or enter MAGIX as an exception.

#### Use email programs for accessing your emails

In case you want to access your email account with an email program, use the following data. Repeat this for all accounts.

When accessing via IMAP

IMAP server: imap.app.magix-online.com SMTP server: smtp.app.magix-online.com User name: Email address of the account Password: The account's password

• When accessing via POP3

POP3 server: pop.app.magix-online.com SMTP server: smtp.app.magix-online.com User name: Email address of the account Password: The account's password

### MAGIX services in detail

### **MAGIX Magazine**

The MAGIX Magazine – stay well-informed & keep up-to-date on:

- Digital trends
- Interesting websites
- Useful information about MAGIX products

You can find the MAGIX Magazine at www.magix-magazine.com.

### magix.info

**Share your knowledge & get answers** This MAGIX service offers you and the MAGIX Community at large a central platform for exchanging knowledge, photos, videos, and music, for discussing and evaluating, for communicating with one another, for presenting yourself, and networking with other members.

You will find the sections "Questions & Answers", "Show & Discuss", "Online Training", and "Chat" where you can play an active or passive role in the MAGIX Community. For this there's not only the www.magix.info portal, but magix.info directly in your product.

### Ask questions online

If you have questions or problems with your MAGIX program or you're looking for tips & tricks concerning multimedia, then you're at the right place.

### Display all questions & answers...

Use the questions which other community members have asked and the collective knowledge of the answers to improve your own working methods, to solve problems, and to get to know the details of MAGIX Website Maker MX.

### Launch the online training center

Learn not only theoretically, but also practically what the program is capable of: "learning by doing", quickly and uncomplicated.

## Let your friends view the contents of your MAGIX.info screen over the Internet on their PCs.

Ideal for viewing photos and videos together or for receiving support for questions arising during your creative workflow while using the program (a licensed client will be installed for this purpose).

### **MAGIX Online Album**

In the MAGIX Online Album you can post your favorite photos online and then send the link to your friends. All photos are immediately available from anywhere in the world on a professionally-designed photo website, in well-organized photo galleries, as full-screen slideshows, or in the form of a personal photo e-card.

- Personalized photo website in many designs.
- Unique Internet address (URL).
- Upload your pictures directly from a camera phone, send the link, and share the picture with other camera phone users.
- Full-screen online slideshows with fade effects and music.
- Send custom designed e-cards with your own photos.
- Share your photos with friends, including Internet management and password access to private albums.

### Your photos online

MAGIX Online Album is available in three versions, of which the smallest (the FREE album with 500 MB webspace for your photos) is entirely free.

The larger versions (CLASSIC or PREMIUM) are available for a monthly charge, but also come with many handy features, such as a faster website, 5,000 MB or 10,000 MB storage space, more website designs or access by mobile phone/PDA.

More information about prices and services is available at the MAGIX WEBSITE.

Using your **MAGIX Online Media Manager**, you can quickly manage your photo website, upload photos and music, create new albums, add designs and text, and much more. All **online** without even having to download any extra software! Worldwide, easy and quick in just a few clicks. At http://www.magix-photos.com

The following options are also available:

Send e-cards and photo emails

Send your photos as unique ecards with great designs or as a photo email to your friends and family.

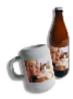

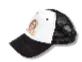

#### Order photo prints and gifts

Order paper prints or great photo gifts from your MAGIX Online Album and have them delivered directly to your home, or pick them up from a photo lab in your area. Delivery time is usually just 2 - 3 days.

#### MAGIX Online Print Service

MAGIX Online Print Service gives you the opportunity to order photo prints and gifts, for example, t-shirts or mugs. With just a few clicks, your photos are uploaded into the Web and the finished photos or gift items are delivered to your home within a few days.

- High-quality prints in all standard formats or poster size
- Fun photo products like t-shirts, calendars, mugs, mouse pads, etc.
- Convenient round-the-clock order service from your home
- Fast delivery within just a few days directly to your doorstep
- Easy to reorder online with just one click of the mouse

### Quality prints and great photo gifts from your digital pictures - it's that easy

### 1. Select photos

Click on "Order" on the MAGIX Website http://www.magix-prints.de and on "Upload photos now" if you would like to select, edit and order your photos without MAGIX Photo Manager.

Click the arrow button to upload, and then select the images which you would like to print and click on "Upload images".

#### 2. Format and select

Select the desired texture, amount and the print format (10 x 15...) or photo gift (cup, t-shirt...).

One great option is the crop function for your prints. To do so, click on the "Image format" while preview of your photo. In the preview window you can see how your photo print will come out.

#### 3. Send order

After you have made your settings selections, click on the button "OK". Now simply enter your address and the delivery method.

You receive an order confirmation by email which contains a link providing you with the status of your order.

#### Home delivery

Have your prints and photo gifts delivered to your house, or pick up them up directly at a local photo lab, and save on delivery costs. Delivery time is usually 2 - 3 days.

You can also read the FAQ (frequently asked questions) on the Internet. http://rdir.magix.net/?page=QHAASNINMFBL

### Catooh – the Online Content Library

Catooh provides you with high-quality photos, videos, and music for every theme, expanded by intelligent iContent with professional Soundpools, DVD menu templates, and brilliant MAGIX ShowMaker styles to help you make your photo, video, and music projects reality. All of this is available directly from your MAGIX software.

Just choose "Share" from the menu "Catooh" to set up an Internet connection.

Browse through the thematically sorted categories or view the results directly by entering a keyword. After downloading, you can drag the objects from the Media Pool directly into your arrangement.

**Tip:** Read the introduction online http://rdir.magix.net/?page=JRF6LASAR2Z3!

### **MAGIX Fotobuch**

xperience your finest photos as a high-quality album!

- Create albums easily yourself
- Large selection of book formats
- Super-fast delivery directly to your house

It's easy:

- **1. Download the software for free:** To design your personal album, first you will need to save the free MAGIX Fotobuch software on your computer.
- Just click on "Free download" and save the software on your drive.
- After you have downloaded it, double click the installation file on your desktop and the program will install itself. Deinstallation is possible at any time, of course.
- 2. Albums made easy: As soon you have opened the MAGIX Fotobuch interface, you can start making your unique album with only a few clicks. Just select the images which you would like to have printed in your album and drag them into the software. A number of functions make it possible for you to edit and design everything just the way you want it to be. You can always save your album file and continue editing it later on.
- **3. Burn a CD or send online:** Once you have finished your album, start the ordering process by clicking the "Order" button. You can choose whether you would like to burn the file onto a CD and send it in the mail or whether you would like to send the file comfortably online. A wizard will help you with every step. You can see the albums you've created on the site, manage them, and order them.

Now you can look forward to receiving an album created by you of your own beautiful photos!

### Glossary

### В

#### **Browser**

A browser (also known as web browser, or Internet browser) is a computer program that displays websites. The best-known browsers are Internet Explorer, Firefox, Safari, and Opera.

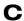

#### CC

CC stands for "Connectivity Co-ordination" and describes how the change of a domain name from one provider to another occurs (domain transfer).

### D

#### DNS

The abbreviation DNS stands for Domain Name Service and refers to a provider of Internet services that registers domain names for customers.

#### Domain

A domain is the website's Internet address. It consists of the name of the Internet protocol (usually http://), the computer or network name (such as www), the second-level domain (such as magix), and the top level domain (such as .com, .net).

#### Altogether we have:

protocol://networkname.second-level-domain.top-level-domain (such as "http://www.magix.com").

Domains are allocated by a country's so-called NIC (Network Information Center). In Germany the DENIC is responsible for the release of domains. MAGIX takes care of this registration and technical maintenance of your domain as well as the webhosting of your site (created with MAGIX Website Maker).

#### Domain transfer

See CC. If you already have a domain, you can move it from your previous provider to another provider.

### Н

#### HTTP

Stands for Hyper Text Transfer Protocol and is used for transferring websites onto the Internet (from web server to the browser). For this reason, the abbreviation http:// always comes before the Internet address. This is automatically inserted and does not have to be entered when entering the Internet address.

#### Hyperlink

Hyperlinks (or in short "links") are references to other websites/online documents (or other computer networks). They build the base of the World Wide Web (WWW) as it is only via these hyperlinks that networking or interlinking between the billions of website out there is actually possible.

### P

#### POP3

Stands for Post Office Protocol (version 3) and is used in standard email programs for receiving email (for example, Outlook Express). POP3 enables email to be collected by the provider's email server and loaded into your email program.

#### Provider

A provider or ISP (Internet Service Provider) offers Internet services like webhosting or domains (DNS). In relation to the MAGIX Website Service, MAGIX is the provider.

### S

#### **SMTP**

Stands for Simple Mail Transfer Protocol and enables the exchange of emails across computer networks.

#### Subdomain

The independent area of a domain is called the subdomain. The name of the respective subdomain is written before the domain name. The MAGIX domain looks like this: http://www.magix.net. A possible subdomain could therefore be "http://your-name.magix.net". You can create as many of these as you like.

### T

#### Top-level domain

Top-level domains (TLD) are always those separated by a dot at the end of an Internet address (for example, "http://www.magix.com" < here, .com is the top-level domain). Among these are also country top-level domains, such as .co.uk, .us, .de as well as so-called generic top-level domains like .net, .org, .biz, and so on.

#### Traffic

Traffic (data transmission) occurs within your MAGIX Website Service as soon as data is transferred across the Internet: for example, when uploading or downloading files to your website or when someone else opens your website.

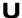

#### URL

URL stands for Uniform Resource Locator and describes where a source can be found online (for example, a website). The address or the path to the storage location of a file on your computer is known as a URL. Often the term URL is used as a term for the domain. The URL for the MAGIX website is: http://www.magix.co.uk

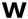

### Webhosting

This means that an Internet Service Provider makes domains and webspace available to its customers. With the MAGIX Website Service, MAGIX provides webhosting to its customers.

#### Webmail

Webmail enables the customer to view and receive the contents of their email inbox without having to install email software on their computer. Customers of the MAGIX Website Service can use MAGIX Webmail for this.

#### Webmaster

A webmaster is responsible for the administration and maintenance of a website. Often, the webmaster is also the owner of the website as well as the domain that belongs to it. Once you have registered a domain in the MAGIX Website Service, an email account will automatically be set up, for example: "mailto:webmaster@domainname.co.uk".

#### Webserver

Webserver refers to the computer on which your host saves your website's pages and which makes your pages accessible on the Internet 24-hours a day.

#### Website / web page - what is the difference?

A website is composed of many web pages. A website is characterized by a uniform navigation and graphic design.

A web page (or an Internet page) is a document that can be called up by a program (e.g. a web browser) from a web server and presented on a computer screen. As a minimum, web pages consist of structured text and multimedia elements like images or animations. Every page can be addressed at least through one URL.

#### Widgets

Widgets are small applications for displaying and playing back different data such as images, music files, and videos. Widgets are not independent applications, but are embedded into websites, for example.

#### World Wide Web (WWW)

WWW stands for "World Wide Web" and is the most used service of the Internet. On the WWW, web browsers (for example, Internet Explorer) are used to display information via websites. The process is colloquially called "Surfing the Internet".

# Index

| 3                                                                                                    |                                                        |  |
|----------------------------------------------------------------------------------------------------|--------------------------------------------------------|--|
| 3 steps to a professional website                                                                                                    | 18                                                     |  |
| A                                                                                                    |                                                        |  |
| Add Google Static Map Adjust browser background and favicons Adjusting page contents with the Properties Manager All you need for perfect Flash websites! Animation Assigning domains to my websites  B | 15<br>13<br>33, 50<br>12<br>43<br>63                   |  |
| Before You Start<br>Browser                                                                                                    | 7<br>73                                                |  |
| С                                                                                                    |                                                        |  |
| Catooh – the Online Content Library CC Complete multimedia center Contact Control Center - Overview Control Center functions Copyright Create animated widgets Create your own buttons Customer service | 71<br>73<br>11<br>59<br>57<br>57<br>2<br>14<br>15<br>6 |  |
| D                                                                                                    |                                                        |  |
| Definition of concepts - Webpage or website? Delete entries in guestbooks DNS Domain Domain & Email                                                                                                    | 10<br>48<br>73<br>73<br>62                             |  |

#### Ε Editing existing objects 19 Editing pages with the Page Manager 30, 34 Effects 51 Email 61 47 Embed Google Maps using HTML code **Extras** 45 F Features 11 32, 37 Filling your pages with the Object Manager Flash® technology 11 **Functions window** 19, 29 G Google AdSense 62 Google Static Maps 15, 46 Н Help & Support 58 HTTP 74 74 Hyperlink Image Slider for slideshows 14, 38 Image viewing with the image slider. 14 Includes three web addresses (WSM4) 11 Insert HTML code: 13 Insert pictures from the hard disk 37 Installation 8 Integrate music 39 Interactive photo & video gallery with impressive effects 14 Interface – The layout of MAGIX Website Maker MX 23 Introduction 10 L Link hidden page 54 Link text 43

|                                                                                                    | Index                                                                                                    |
|----------------------------------------------------------------------------------------------------|----------------------------------------------------------------------------------------------------|
| Linking/links<br>Loading new objects                                                                                                    | 39, 43, 52<br>20                                                                                                 |
| M                                                                                                    |                                                                                                    |
| MAGIX Fotobuch MAGIX Magazine MAGIX Online Album MAGIX Online Print Service MAGIX services in detail magix.info Manage web uploads yourself Media presentation Menu My domains My email accounts My Media                                                      | 72<br>68<br>69<br>70<br>68<br>68<br>13<br>44<br>26<br>62<br>62<br>66                                             |
| 0                                                                                                    |                                                                                                    |
| Object grid Objects Online Album Online software – no installation required  P                                                                                                    | 28<br>24, 32<br>59<br>11                                                                                         |
| Page menu Page objects Page password protection pages Pages Picture frames Playlist POP3 Preface Preview Preview & publish Product activation Properties Provider Publish virtually using another provider Publish websites (Smart publish) Publish with MAGIX | 30, 31<br>36<br>36<br>54<br>24, 30<br>44<br>39, 53<br>74<br>3<br>21<br>25<br>9<br>33<br>74<br>56<br>26, 56<br>56 |

79

Q Quick start 16 R 64 Register domain Rename subdomains 58 S Scale, position, and mirror 49 39, 54, 57 Settings Shapes 44 **SMTP** 74 snapping 53 Specify keywords for search engines 55 Start - Website Maker and Online World Control Center 16 Start Flash Widget Maker 14, 40, 61 Start website 55 Step 1 - Select layout 18 Step 2 - Edit pages 18 Step 3 - Publish website 22 Style 51 Subdomain 74 Subpages with drop-down navigation and external links in the navigation. 13 Synchronize with your MAGIX Online Album 11 System requirements 7 Т **Tables** 42 41 text Text format 50 The new, extra-fast multi-file upload function 15 24. 25 Toolbar Top-level domain 75 Traffic 75 Transferring a domain to MAGIX 65 Trigger actions using the mouse. 51

Index 81

| U                                            |          |
|----------------------------------------------|----------|
| Upload via email<br>URL                      | 60<br>75 |
| W                                            |          |
| Webhosting                                   | 75       |
| Webmail                                      | 75       |
| Webmaster                                    | 75       |
| Webserver                                    | 76       |
| Website / web page – what is the difference? | 76       |
| Website layers                               | 35       |
| Website Maker                                | 24, 61   |
| Website Maker and Control Center             | 23       |
| Website Maker functions                      | 34       |
| Website settings                             | 14, 27   |
| What is MAGIX Website Maker MX?              | 10       |
| What's new in MAGIX Website Maker MX         | 13       |
| Widgets                                      | 76       |
| Workspace                                    | 24, 29   |
| World Wide Web (WWW)                         | 76       |
| Υ                                            |          |
| Your domain name of choice                   | 14       |